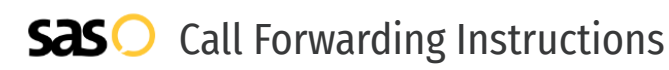

# iTeleCenter **Call Forwarding.** Everything You **Need to Know.**

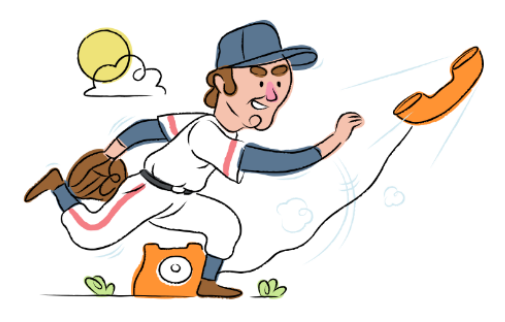

### **How do I turn on call forwarding on an iTeleCenter phone?**

How To Activate Immediate Call Forwarding:

- 1. Within your iTeleCenter account, click Manage Settings.
- 2. Select Call Forwarding, then select Call Forwarding is On to enable.
- 3. For each priority, enter the 10-digit telephone number you want your iTeleCenter calls to be forwarded to.
- 4. Adjust the settings as desired.
- 5. Click Save.

## **How do I turn off call forwarding on an iTeleCenter phone?**

### How To Deactivate:

- 1. Within your iTeleCenter account, click Manage Settings.
- 2. Select Call Forwarding, then select Call Forwarding is Off to disable.
- 3. Click Save.

#### **1. Get started**

Start by forwarding your calls to SAS.

#### **2. Check it**

Call your business from another phone to ensure you're forwarded.

#### **3. Have issues**

Call your forward number directly to check if the line is working, and try to forward your calls again.

#### **4. We're here**

Call 866-688-8912 or visit [www.specialtyansweringservice.net](http://www.specialtyansweringservice.net)

#### $\infty$ **Hello**

Call forwarding is how you get your businesses telephone calls to SAS

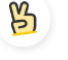

### **Easy**

No installation necessary - call forwarding is probably already active on your line

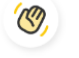

### **Goodbye**

Cancel call forwarding when you're ready to answer your own calls again

## iTeleCenter **Call Forwarding FAQs.**

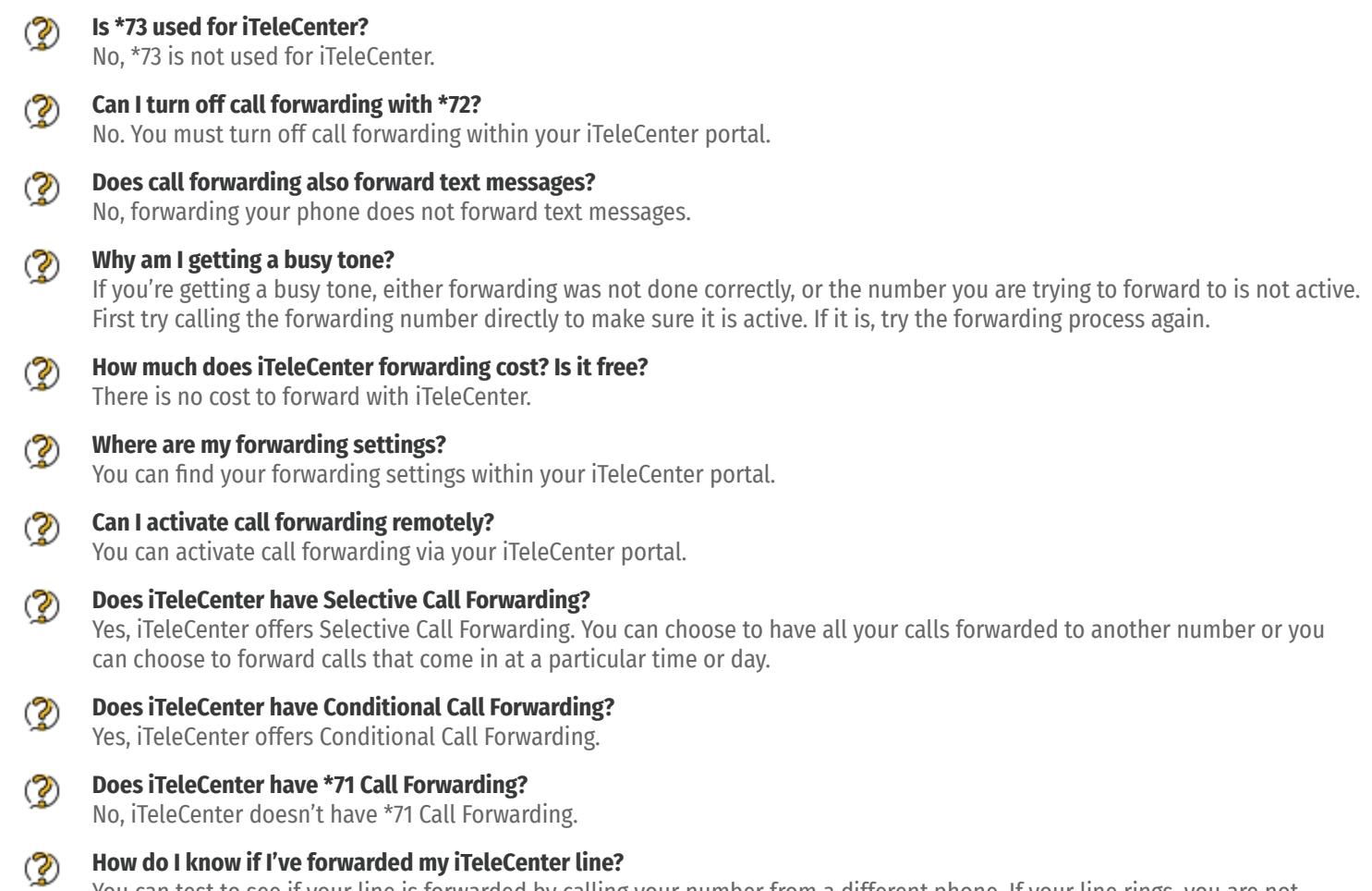

You can test to see if your line is forwarded by calling your number from a different phone. If your line rings, you are not forwarded.

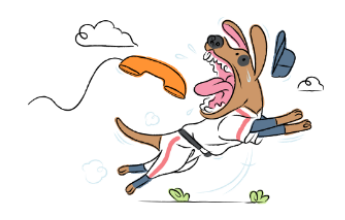